## **คู่มือการใช้งานโปรแกรม HOSOFFICE**

## **คู่มือสำหรับผู้ใช้งาน (USER) "จองห้อง-ระบบบริหารห้องประชุม(โสต)" ผ่านระบบ WIN APP**

1.เปิดโปรแกรม Hosoffice

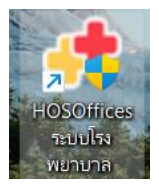

2. ระบบสอบถามความสมัครใจในการให้ข้อมูลของท่านแก่โรงพยาบาล (PDPA CONFIRM ) เพื่ออำนวยความ สะดวกให้ท่าน รับรู้ข้อมูลตัวท่านเอง สิทธิ์การลา ไปราชการ และ ระบบอื่นๆ และสิทธิ์การรับรู้ข้อมูลข่าวสาร ต่างๆขององค์กร (ถามครั้งแรกที่เข้าโปรแกรมครั้งเดียว) เลือกยินยอม และใส่ชื่อผู้ใช้และรหัสผ่านเพื่อเข้าสู่ โปรแกรม

**ชื่อผู้ใช้**= เลขบัตรประชาชนของท่าน

**รหัสผ่าน** = 123

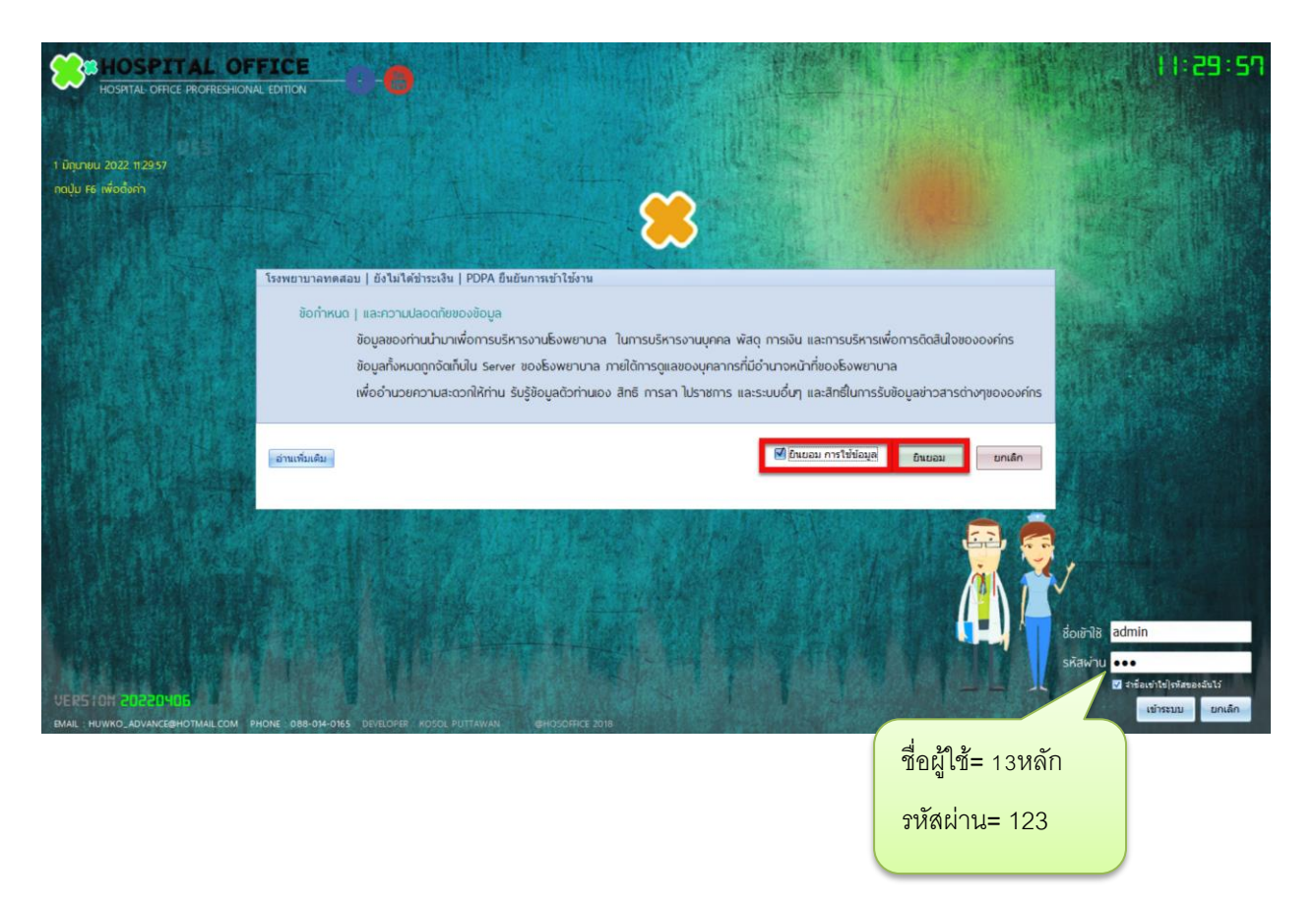

3.เมื่อเข้าระบบแล้วให้ท่านเลือก "ระบบบริหารห้องประชุม(โสต)"

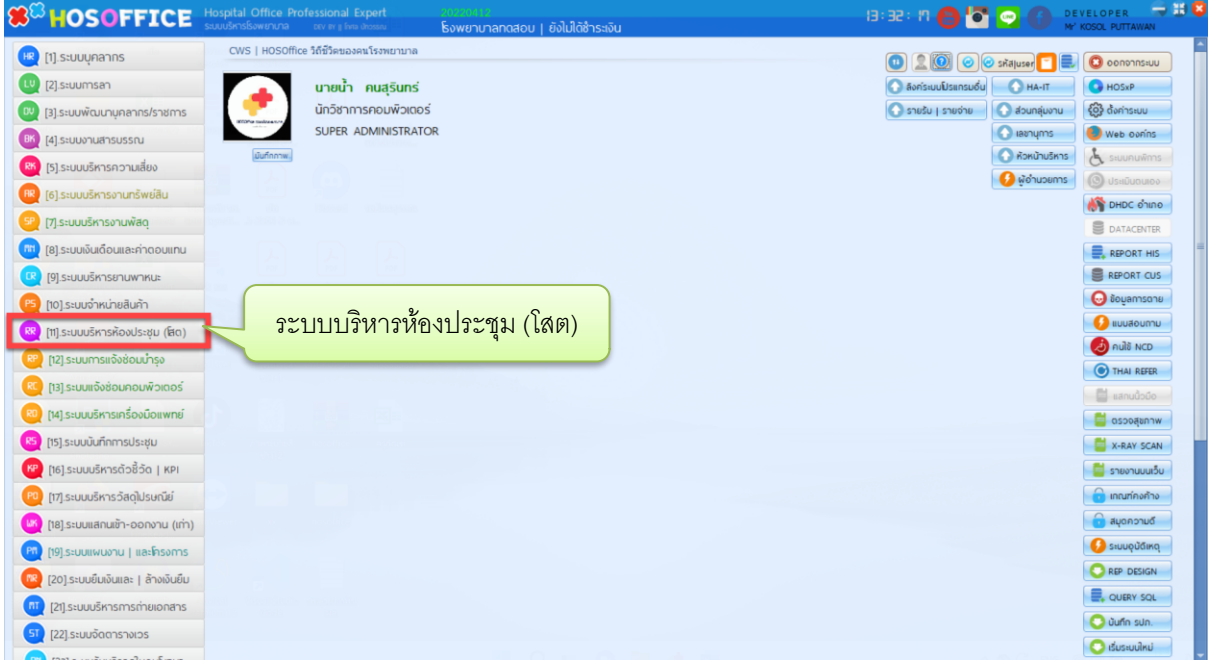

4.เมื่อเข้าระบบบริหารห้องประชุม(โสต) แล้วจะพบหน้าต่างของระบบ ให้เลือก "จองห้อง"

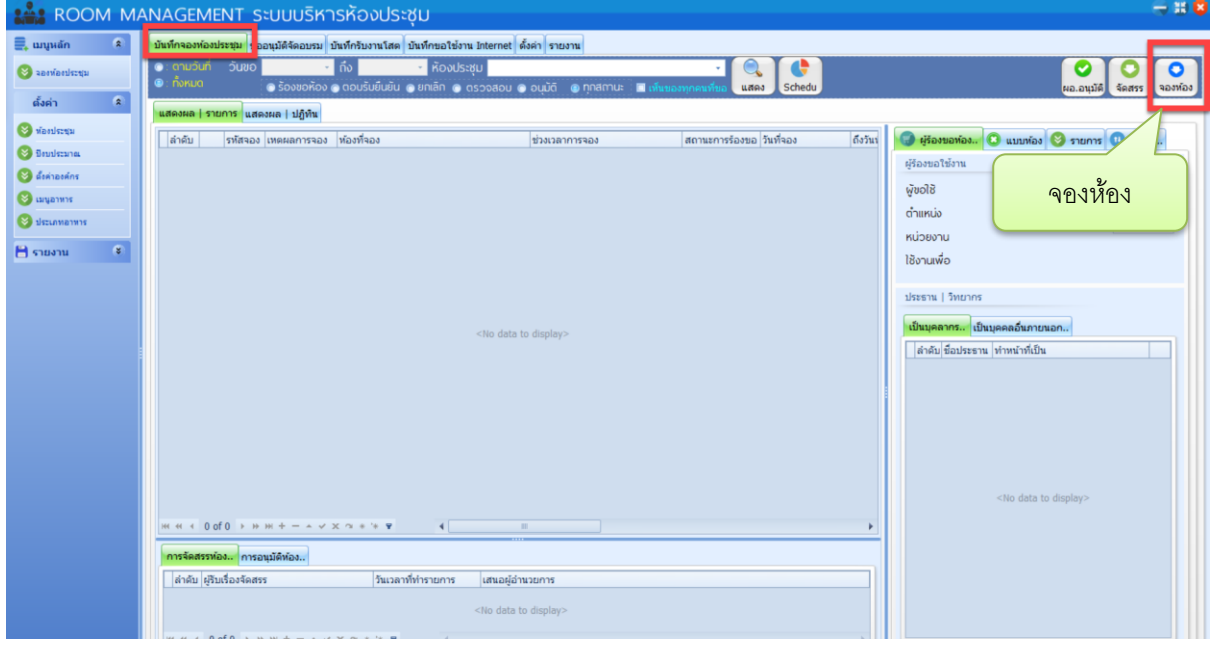

5.กรอกข้อมูลที่สำคัญ เลือกห้องประชุม เวลา เพื่อการใด และหากมีประธาน ใช้ปุ่ม "ประธาน|วิทยากร

ภายนอก"

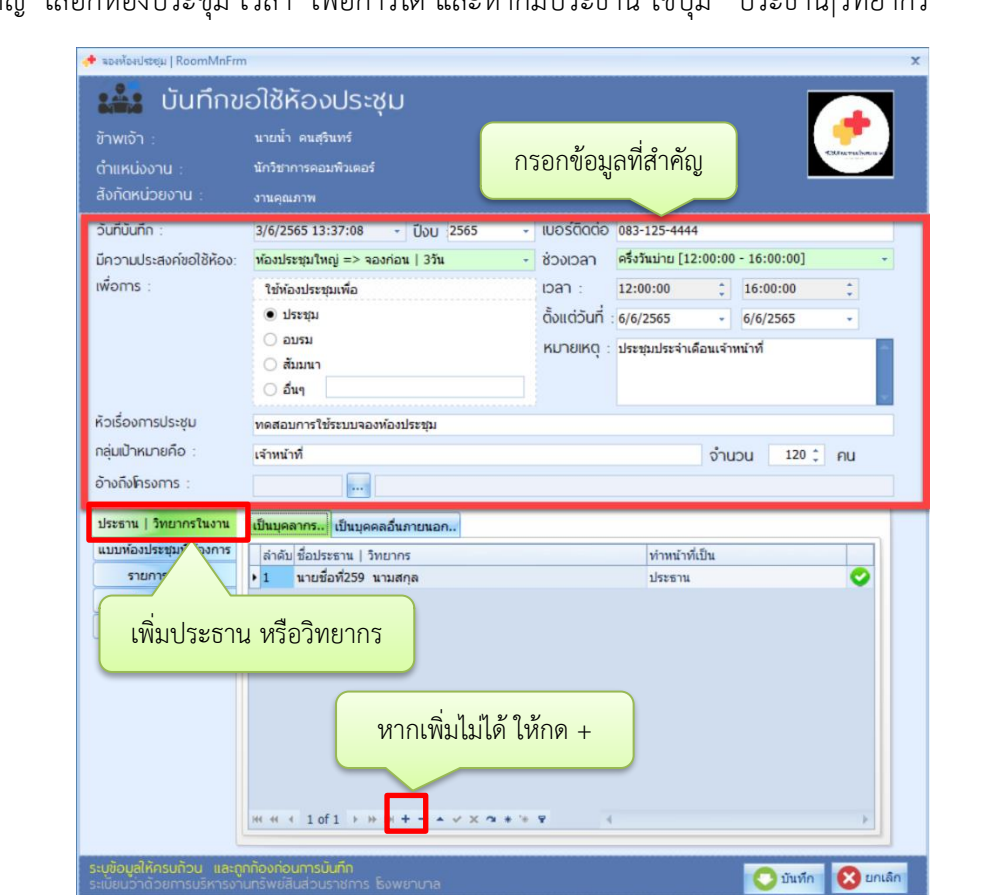

6.หากต้องการให้จัดห้องประชุมแบบใด ให้เลือก ที่ "แบบห้องประชุมที่ต้องการ"

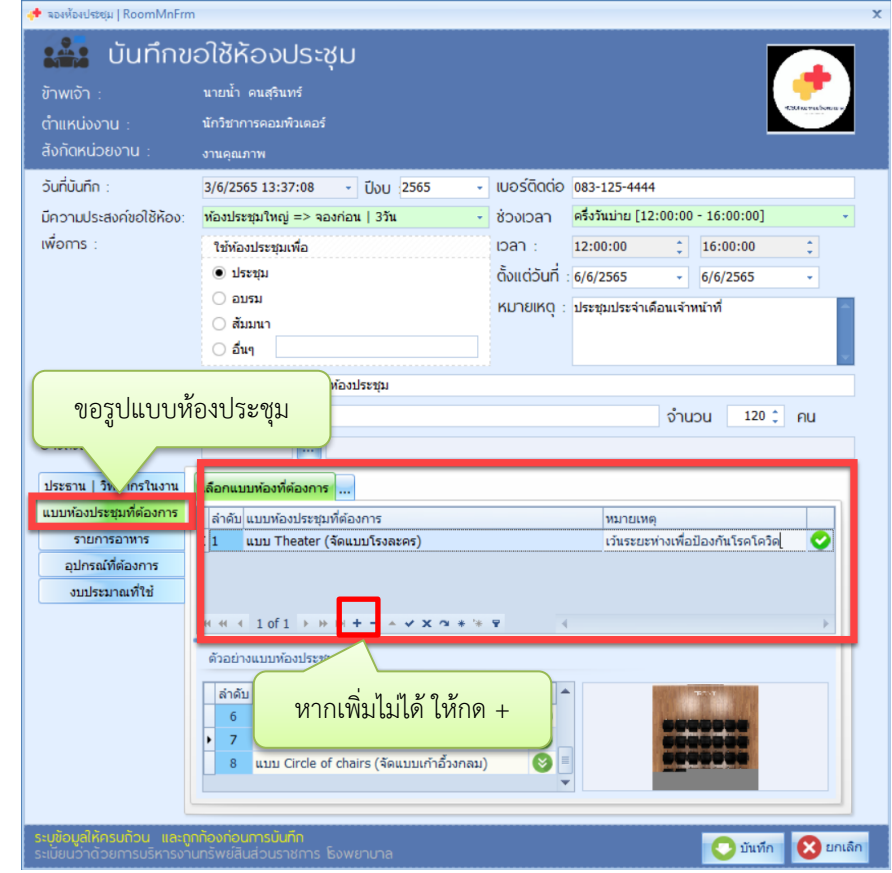

- <mark>→</mark> จองห้องประชุม | RoomMnFrm **เลือบ เป็นทึกขอใช้ห้องประชุม** ินายน้ำ คนสุรินทร์ นักวิชาการคอมพิวเตอร์ งานคุณภาพ วันที่มันทึก : 3/6/2565 13:37:08 - UOU 2565 - IUOSÕOCIO 083-125-4444 - ช่วงเวลา ครึ่งวันม่าย [12:00:00 - 16:00:00] มีความประสงค์ขอใช้ห้อง: <mark>ท้องประชุมใหญ่ => จองก่อน | 3วัน</mark> เพื่อการ :  $12:00:00$   $\hat{z}$  16:00:00  $\langle \rangle$ ใช้ท้องประชุมเพื่อ  $-6/6/2565$ ● ประชุม ตั้งแต่วันที่ : 6/6/2565  $\sim$   $\sigma$ ⊜ อบรม หมายเหตุ : <mark>ประชุมประจำเดือนเจ้าหน้าที่</mark> ⊜ สัมมนา ⊜ อื่นๆ องห้องประชม ขออาหารหรือเบรก จำนวน  $120$ ; คน ประธาน ครในงาน <mark>ชมที่ต้องการ</mark> ้แบบท้องปร  $\begin{array}{|l|l|}$ ลำดับ $\begin{array}{|l|l|} \hline \text{a} & \text{b} \end{array} \end{array}$ ประเภทอาหาร  $\begin{array}{|l|}$ รายการอาหาร |ราคา |จำนวน | ่พน่วย รายการอาหาร  $15 - 150$ l, T ี เบรดบ่าย อาหารว่าง ชด อุปกรณ์ที่ต้องกา งบประมาณที่ใช้ หากเพิ่มไม่ได้ ให้กด +  $\begin{array}{ccccccc}\n\text{H1} & \text{H2} & \text{H3} & \text{H4} & \text{H5} & \text{H6}\n\end{array}$ E.  $\begin{array}{c} \star\!\!\!\!&\times\!\!\!\!&\times\!\!\!\!&\times\!\!\!\!&\ast\!\!\!\!&\ast\!\!\!\!&\ast\!\!\!\!\\ \end{array}$ Jiunn Buntân
- 7. หากต้องการจ่ายเบรก ให้เลือก "รายการอาหาร" หากไม่มีสามารถว่างได้

8.เลือกอุปกรณ์ที่ต้องการให้งานโสตเตรียมไว้พร้อมใช้งาน ให้เลือก "อุปกรณ์ที่ต้องการ"

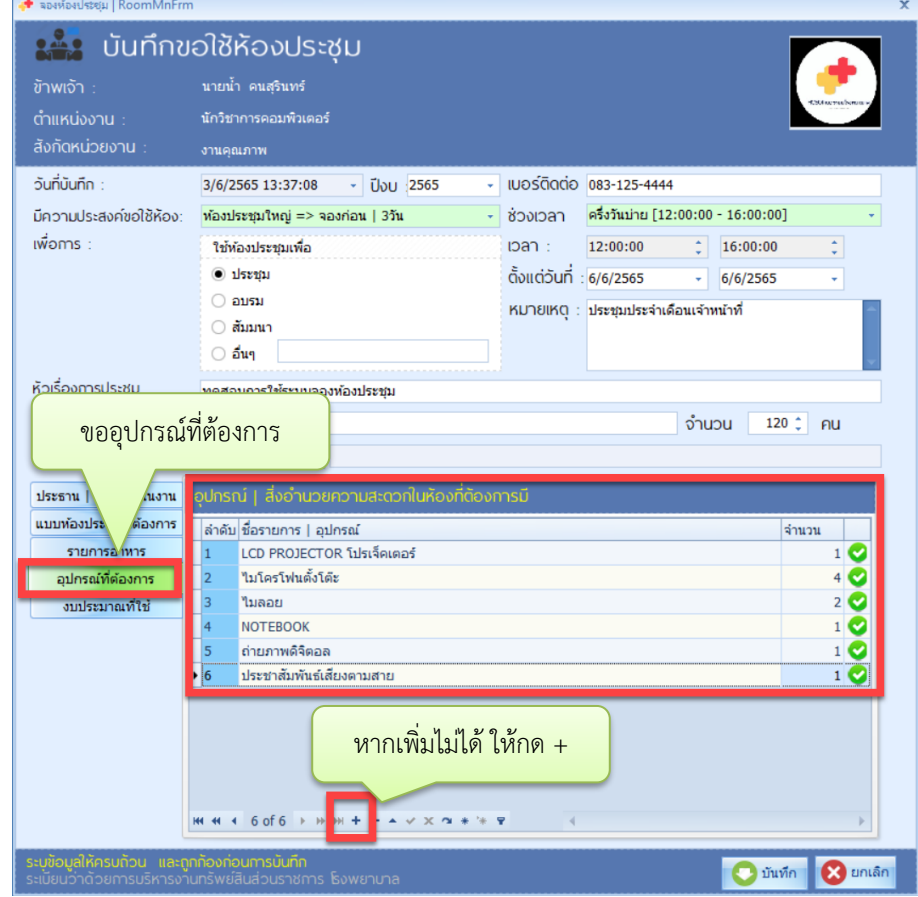

9. หากมีการใช้งบประมาณ ให้เลือก "งบประมาณที่ใช้" และถ้าไม่ได้ใช้งบสามารถว่างได้ เมื่อบันทึกครบแล้ว ให้กด "บันทึก" เป็นอันเสร็จสิ้นการขอใช้ห้องประชุม

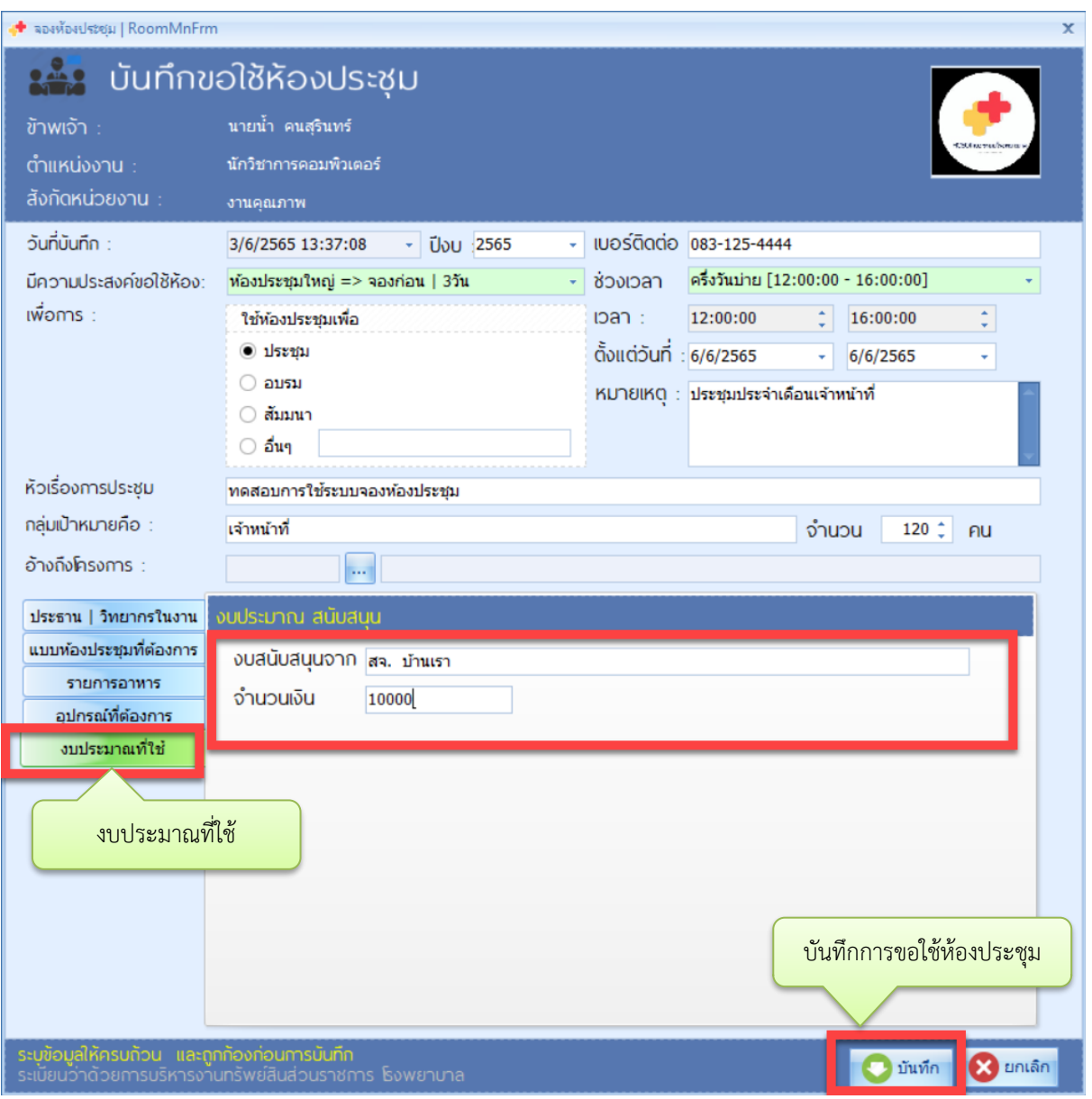